## ARCHIVO DIGITAL RICARDO ARIAS CALDERÓN

## MANUAL DE CONSULTA PARA USUARIO

Señor usuario este Archivo ha sido organizado siguiendo las Normas de Descripción Archivística ISAD G. Cada una de las Series en las cuales ha sido clasificado este archivo expresa la trayectoria de su gestor, es decir, cada una de las facetas en las cuales esta personalidad se desenvolvió.

Para la búsqueda de información dentro de éste archivo usted debe seguir las siguientes indicaciones:

**Paso 1.** Ubicar en la pantalla de presentación del Archivo Digital Ricardo Arias Calderón el ícono de CONSULTA EN LÍNEA.

**Paso 2.** Observar cuidadosamente el Cuadro de Clasificación del Archivo y seleccionar el que le es de interés y, que se les mostrará de la siguiente forma:

## Documentos Personales

## Docencia Universitaria

Actuación Política Partido Demócrata Cristiano /Partido Popular (Vicepresidente / Ministro de Gobierno y Justicia)

Presidencia de la Internacional Demócrata Cristiana (IDC)

Consejo Nacional de Relaciones Exteriores (CONAREX)

Discursos y Conferencias

Paso 3. Después de hacer su selección, leer cuidadosamente la descripción de cada serie, ya que ésta contiene de forma resumida la temática que usted desea localizar. Hecha su elección de búsqueda, proceda a escribir **la o las** palabras seleccionadas (máximo tres) en la casilla que se encuentra en la parte inferior. Luego presione el botón **búsqueda**.

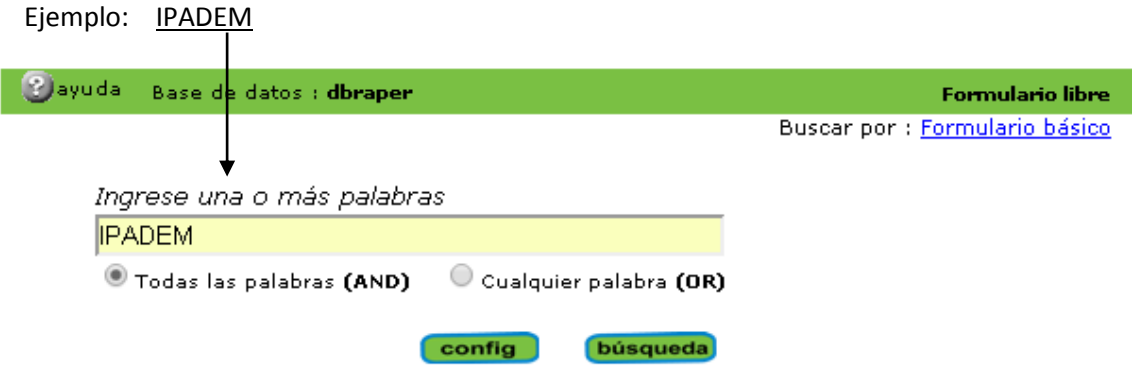

Paso 4. Hecho esto, le aparecerá un listado de los registros o fichas que contienen la o las palabras que usted ingresó en la casilla. Revise los registros o fichas que el sistema encontró en su búsqueda. En la parte superior derecha aparece la cantidad de registros o fichas encontradas.

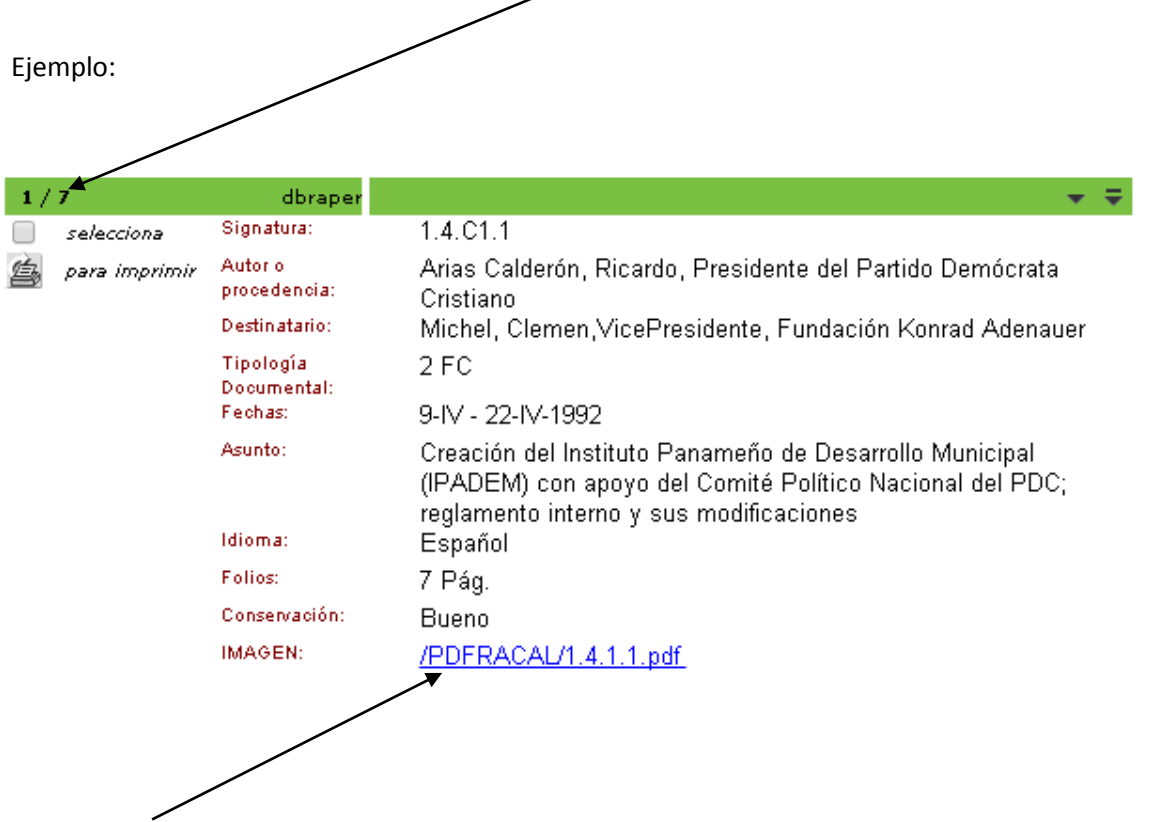

**Paso 5.** Después de revisado el registro o ficha, en la parte inferior aparece la palabra IMAGEN. En letras azules usted verá un pdf de la imagen de ese documento. Da clic allí y visualizará la imagen.